Приложение к письму КГАУ «Камчатский центр информатизации и оценки качества образования» от 04.06.2021 № 03-291

#### **Содержание**.

- **стр. 1. -** Инструкция «Редактирование параметров помещений групп обучений в подсистеме «Сетевой город. Образование»
- **стр. 3. -** Использование отчета «Нормативное число мест по СанПиН»

#### **Инструкция «Редактирование параметров помещений групп обучений в подсистеме «Сетевой город. Образование».**

Дополнение к разделу II, пункт 12 инструкции «Формирование будущего учебного года в подсистеме «Сетевой город. Образование» для ДОО.

*Инструкция и методические рекомендации по переходу на новый учебный год в подсистемах «Сетевой город. Образование» и «Е-Услуги. Образование» опубликованы по адресу http://support.sgo41.ru в разделе «Методические и технические инструкции по работе в ГИС «Сетевой город», в подразделе «Методическая поддержка».*

В период формирования нового учебного года (двойной интерфейс) на помещение, на которое уже назначена группа текущего учебного года дополнительно назначается группа будущего года (особенность информационной системы), однако в Федеральную государственную информационную систему доступности дошкольного образования (далее – ФГИС ДДО) до 1 сентября передаются данные о группах текущего (2020-2021) учебного года, а после 1 сентября группы нового (2021-2022) учебного года.

#### *Пример 1.*

*В период формирования учебного года, после создания групп 2021/2022 уч.г. на помещение №1 назначены 2 группы: «первая младшая» (текущего года) и «смеш.ранняя» (будущего года). После открытия года (в сентябре) информация о группе прошедшего учебного года перестанет отображаться.*

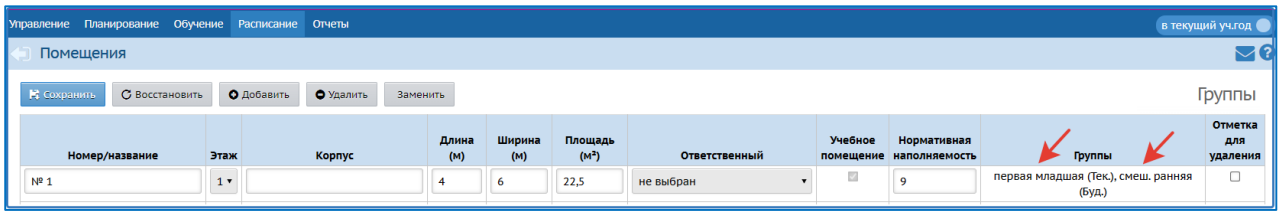

Внимание! В период формирование нового учебного года (до 1 сентября) в подсистеме «Сетевой город. Образование» при создании групп будущего года вносить изменения в настройки помещений **запрещено**.

# **При создании групп будущего учебного года необходимо действовать следующим образом:**

- 1. В интерфейсе будущего года (розовый) выберите пункт меню «Обучение» «Группы».
- 2. Отредактируйте список групп в таблице (младшая, средняя, старшая, подготовительная и др.).
- 3. Для групп будущего учебного года заполните: возрастную категорию, возрастной диапазон, программу обучения, воспитателя, назначьте помещение.
- 4. Внимание! К редактированию раздела «Помещения» можно приступить только в период **с 1 сентября по 5 сентября** текущего года Раздел «Помещения» используется для внесения информации о площади (величина постоянная) и предельной наполняемости групп (зависит от типа группы). Для редактирования значения «Предельная наполняемость» группы необходимо выбрать один из вариантов:

**Вариант 1** «Тип группы текущего учебного года = Тип группы будущего учебного года. Группа изменила возрастной диапазон.

В случае, если в будущем учебном году «Тип группы» не меняется, но возрастной диапазон «до 3-х лет» изменился на «от 3-х лет и старше», то необходимо внести изменения в параметр «Предельная наполняемость» согласно СанПиН 2.4.1.3049-13 (*в период с 1 сентября по 5 сентября текущего года*).

**Вариант 2** «Тип группы текущего учебного года ≠ Тип группы будущего учебного года».

В случае, если в будущем учебном году «Тип группы» меняется, то необходимо внести изменения в параметр «Предельная наполняемость» согласно СанПиН 2.4.1.3049-13 (*в период с 1 сентября по 5 сентября текущего года*).

**Вариант 3** «Тип группы текущего учебного года = Тип группы будущего учебного года и одновременно группа сохранила свой возрастной диапазон.

В случае, если в будущем учебном году «Тип группы» не меняется и возрастной диапазон сохранен, то вносить изменения в настройки помещений не требуется.

### **Нормативное число мест СанПиН 2.4.1.3049-13**

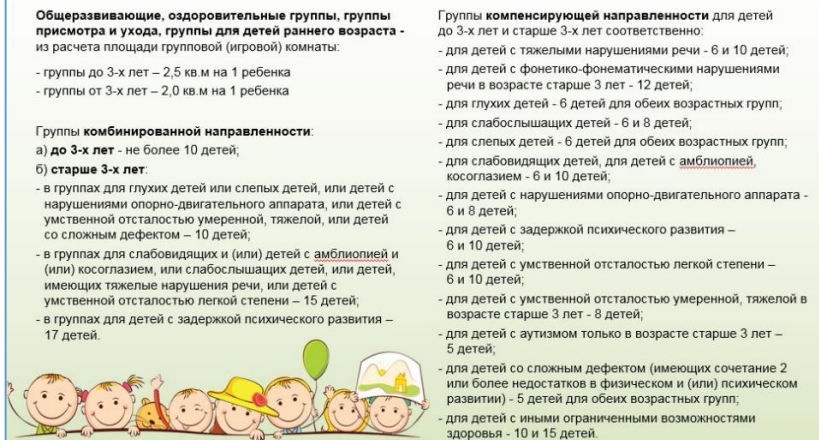

## **Использование отчета «Нормативное число мест по СанПиН (для общеразвивающих групп)»**

В интерфейсе текущего учебного года (синий) зайдите во кладку «Отчеты».

- 1. Выберите раздел «Дополнительные отчеты».
- 2. Выберите отчет «Нормативное число мест по СанПиН (для общеразвивающих групп)».
- 3. Выберите текущий (2020/2021) учебный год, нажмите кнопку «Сформировать».

*Примечание. Раздел «Дополнительные отчеты» доступен только в интерфейсе текущего (2020/2021) учебного года.*

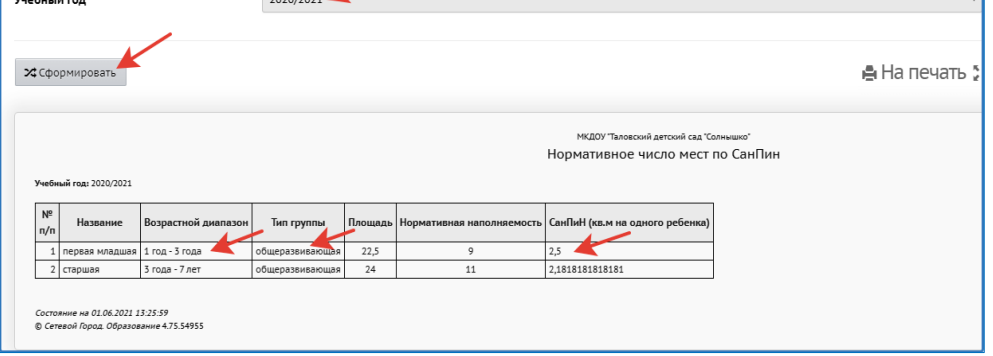

### Принцип формирования отчета:

Отчет выводит информацию об общеразвивающих группах. В колонке «СанПиН (кв.м на одного ребенка) производится расчет по формуле:

«СанПиН (кв.м на одного ребенка)»=«Площадь» / «Нормативная наполняемость».

### *Пример 2.*

*- если группа общеразвивающего типа, возраст менее 3-х лет, то согласно СанПиН норма составляет 2,5 кв.м на ребенка. Если в последней колонке отчета отображается число более 2,5 или менее 2,5, то необходимо скорректировать данные о площади помещения (игровой комнаты) или увеличить/уменьшить нормативную наполняемость в разделе «Помещения»;*

*- если группа общеразвивающего типа, возраст более 3-х лет, то согласно СанПиН норма составляет 2 кв.м на ребенка. Если в последней колонке отчета отображается число более 2 или менее 2, то необходимо скорректировать данные о площади помещения (игровой комнаты) или увеличить/уменьшить нормативную наполняемость в разделе «Помещения».*

С помощью данного отчета можно проверить правильность соотношения площади и предельной наполняемости групп будущего учебного года, для этого при формировании отчета необходимо выбрать условие «Учебный год» - 2021/2022.

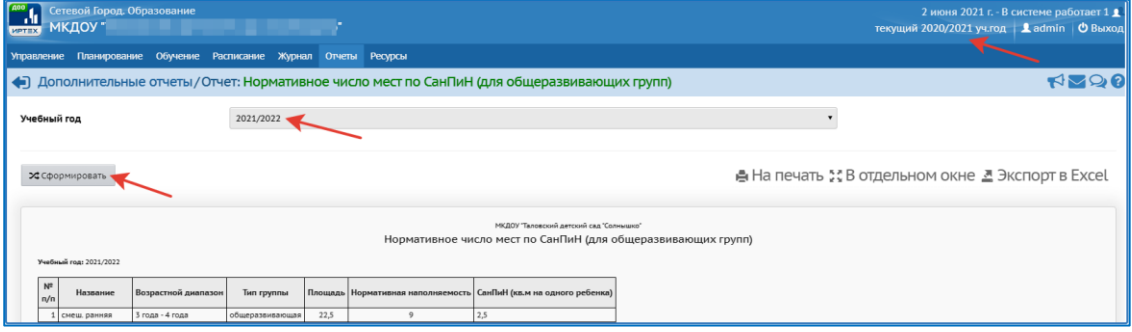

#### *Пример 3.*

*Отчет показывает, что в группе будущего учебного года (2021/2022) общеразвивающего типа, возрастной диапазон более 3-х лет приходится по 2,5 кв.м на ребенка, что противоречит СанПиН (общеразвивающая, возраст более 3-х лет – 2 кв. м на ребенка).* 

*ВНИМАНИЕ!!! В этом случае редактировать нормативную наполняемость данной группы (вкладка «Расписание» - раздел «Помещения») необходимо строго в период с 1 сентября по 5 сентября текущего года.*

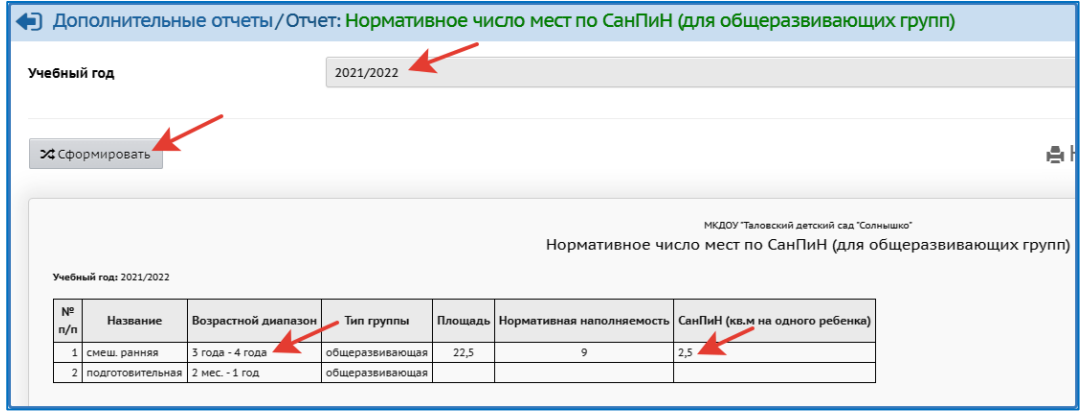

При редактировании параметров помещений для **комбинированных** и **компенсирующих** групп также необходимо следовать нормам СанПиН, учитывая возрастной диапазон и специализацию группы.